# <span id="page-0-0"></span>Schulungsunterlagen Newsletter CariNet 2.0

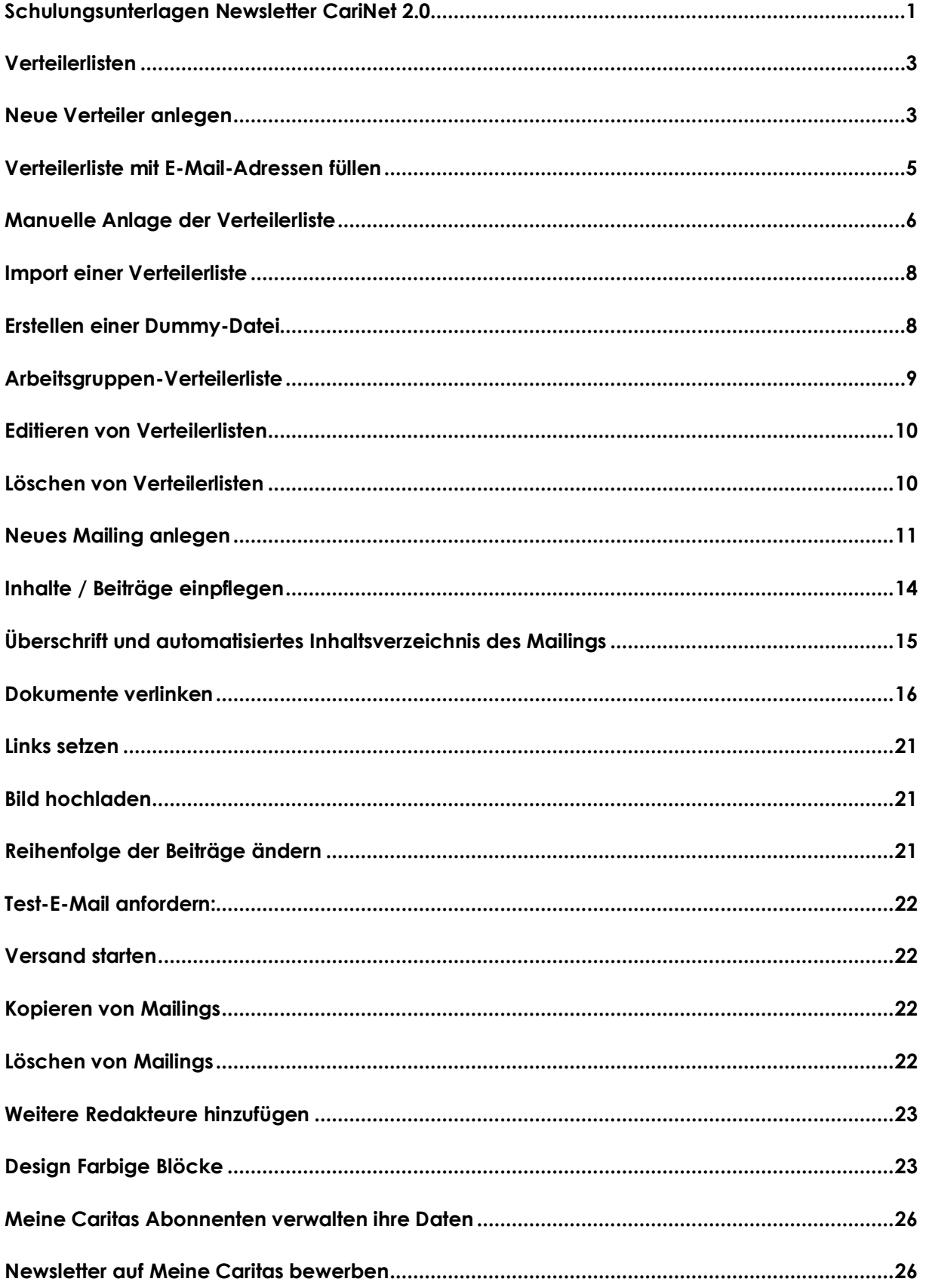

# **Newsletter**

#### **Einrichtung**

Die Erstellung des Newsletters erfolgt durch das CariNet-Team. Wir benötigen Angaben zur Erstellung eines Headerbilds (Breite im RD: 600 px), z. B. mit eigenem Foto oder Logo. Rechts im Header steht standardmäßig das Flammenkreuz.

#### **Abrechnung**

Sie bezahlen einmalig für das Newsletter-Tool und können damit beliebig viele Newsletter-Ausgaben erstellen. Die Traffic-Gebühren werden pro Newsletter einmal jährlich berechnet. Die Kündigungsfrist beträgt jeweils 3 Monate.

#### **Verwaltung**

Sie können Ihre(n) Newsletter im Modul **Applikationen** verwalten und pro Newsletter jeweils Mailings an unterschiedliche Verteilergruppen versenden.

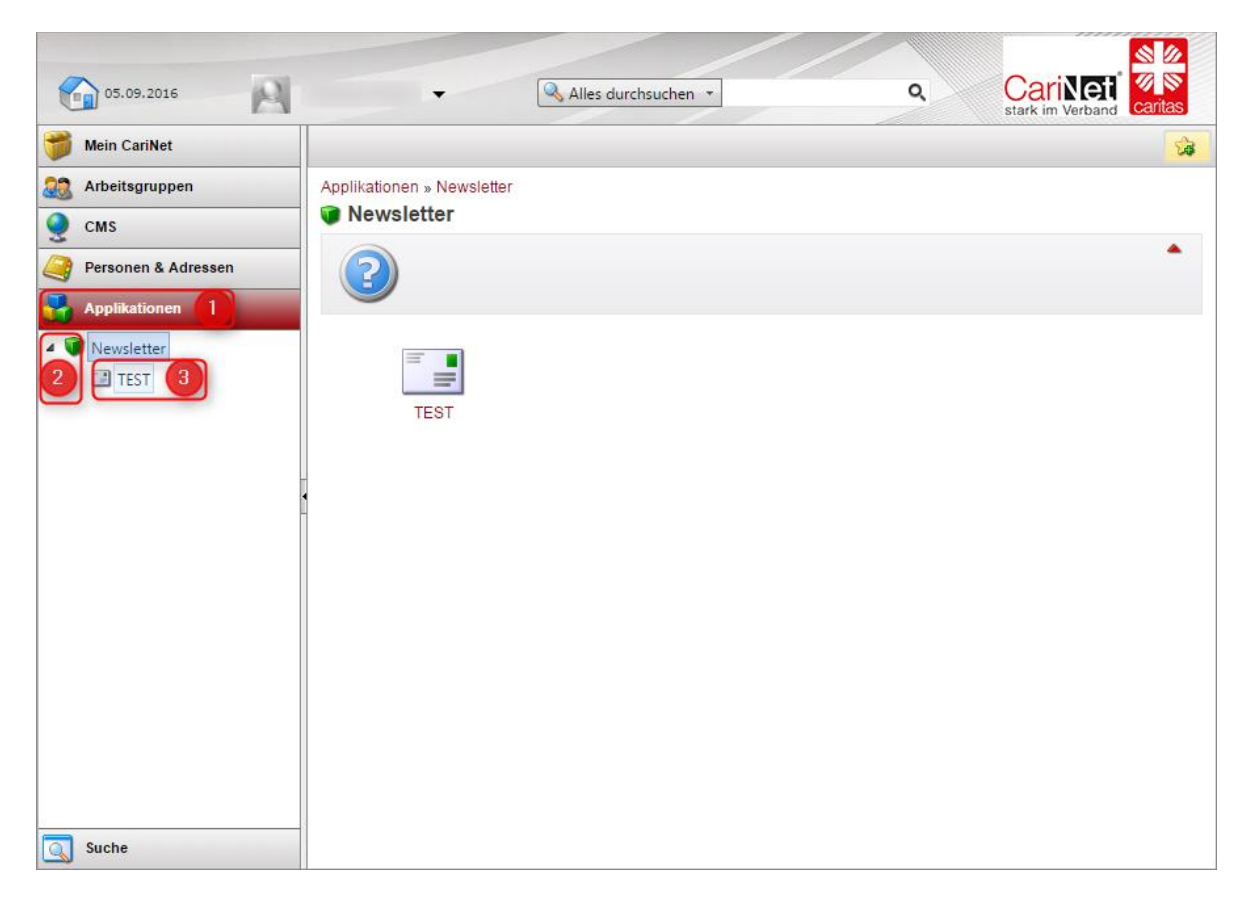

Sobald Sie für Ihren Newsletter als Administrator oder Redakteur freigeschaltet sind, sehen Sie nach der Anmeldung im CariNet in der linken Menüspalte die Kategorie **Applikationen**. Nach Klick auf **Applikationen [1]** und Öffnen der **Newsletter-Liste**  durch Klick auf den schwarzen Pfeil **[2]**, sehen Sie darunter **alle Newsletter auf die Sie Zugriff haben [3]**.

**Bitte klicken Sie auf den Newsletter, den Sie bearbeiten möchten.**

# <span id="page-2-0"></span>**Verteilerlisten**

Jeder Newsletter hat standardmäßig folgende Verteilerlisten:

- **Alle Empfänger:** hier sind die Empfänger aller Verteilerlisten einsehbar (nützlich, falls ein bestimmter Abonnent gesucht wird)
- **Website-**Registrierungen: hier finden Sie alle Anmeldungen, die über ein Online-Formular eingegangen sind.

# <span id="page-2-1"></span>**Neue Verteiler anlegen**

Sie haben die Möglichkeit pro Newsletter einen oder mehrere E-Mail-Verteiler anzulegen. Um einen neuen Verteiler anzulegen, klicken Sie in der **Aktionsleiste** den Button **Neuer Verteiler** an.

Sie sehen nun im Hauptbereich alle bestehenden Verteilerlisten.

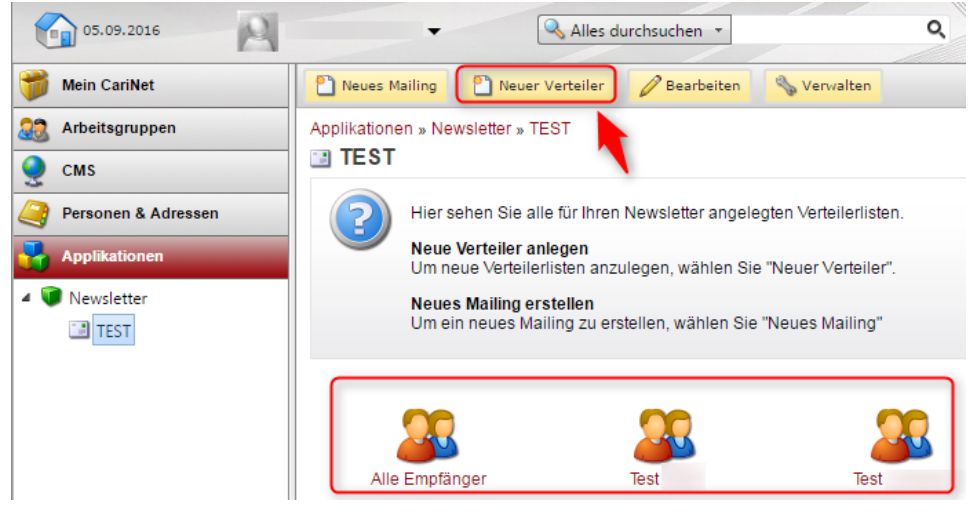

**1 |** Geben Sie den **Titel [1]** des Verteilers ein, z.B. *ÖA-Referenten*, *externe Interessenten*, etc. ein

### *2 |* Wählen Sie dann die **Art des Verteilers [2]** aus

**[2a] Verteilerliste:** Hierbei handelt es sich um eine Verteilerliste, die individuell aus E-Mail-Adressen zusammengestellt wird.

**[2b] Arbeitsgruppen-Verteilerliste:** Hierbei wählen Sie Mitglieder bestimmter Arbeitsgruppen aus, die bereits im CariNet angelegt sind.

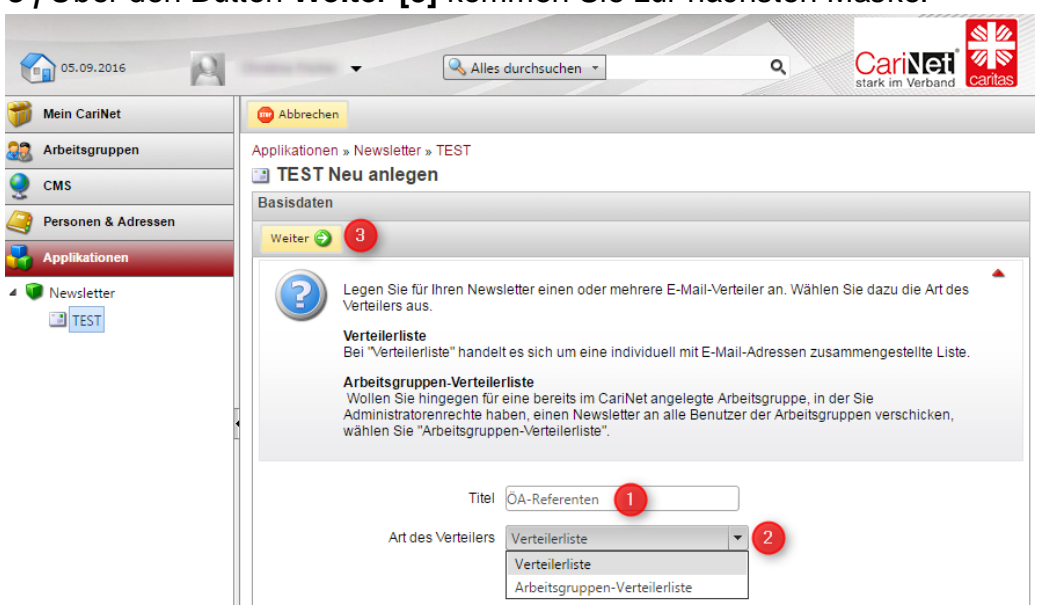

*3 |* Über den Button **Weiter [3]** kommen Sie zur nächsten Maske:

#### **2a Verteilerliste**

**1 |** Der **Titel [1]** wird aus der vorherigen Maske übernommen. Je nachdem welche Verteilerliste Sie gewählt haben, haben Sie folgende Eingabemöglichkeiten.

**2 |** Die **Text-Beschreibung [2]**: Hier können Sie die Gruppe der Adressaten dieses Verteilers näher beschreiben.

#### **2b Arbeitsgruppen-Verteilerliste**

**3 |** Wenn Sie als Verteiler die "Arbeitsgruppen-Verteilerliste" gewählt haben, erscheint hier eine Drop-Down-Liste. Hier wählen Sie unter **Arbeitsgruppe** die Verteilerliste der Arbeitsgruppe aus. Sind Sie bereits Administrator einer Arbeitsgruppe im CariNet, können Sie das Newsletter-Modul dazu benutzen, den Newsletter an Ihre Arbeitsgruppe über das CariNet zu verschicken.

Dieser **Arbeitsgruppen-Verteiler** bezieht seine Daten aus der ausgewählten Arbeitsgruppe, d.h. der Newsletter wird an die E-Mail-Adressen gesandt, unter denen der Nutzer als Mitglied der Arbeitsgruppe hinterlegt ist. Eine doppelte Pflege von Verteilerlisten entfällt damit. Über den Button **Weiter** kommen Sie in die nächste Maske.

**Text-Beschreibung**: Hier können Sie die Art der Adressaten im Verteiler näher beschreiben. Zum Beispiel: Die Arbeitsgruppe aller Caritasdirektoren der Ortsverbände, die Arbeitsgruppe der Einrichtungsleiter unserer Altenheime etc. Wählen Sie unter "Arbeitsgruppe" die entsprechende AG aus.

**4 | Speichern** Sie Ihre Eingaben

Tipp: Erscheint die gewünschte Arbeitsgruppe nicht in der Übersicht, prüfen Sie bitte, ob Sie in der Arbeitsgruppe im CariNet Administratorenrechte haben.

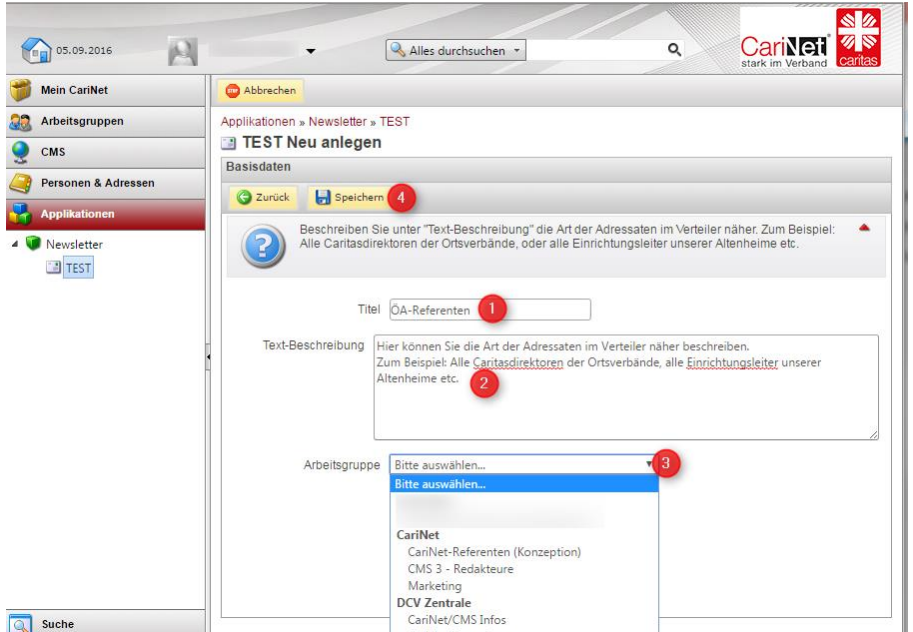

<span id="page-4-0"></span>*Anzeige aller Arbeitsgruppen, in denen der Newsletter-Redakteur Administrator ist*

# **Verteilerliste mit E-Mail-Adressen füllen**

Im nächsten Schritt können Sie die Empfänger für Ihre Verteilerliste entweder über den Button **Neu [1]** einzeln und manuell anlegen oder eine komplette Liste über die **Import-Funktion [2]** in den Verteiler laden.

Wurden bereits Empfänger angelegt, können Sie diese über die Aktionsleiste **bearbeiten [3]** oder **löschen [4]**. Über den **Button Verteiler / Mailings anzeigen [5]** gelangen Sie wieder zur Übersicht.

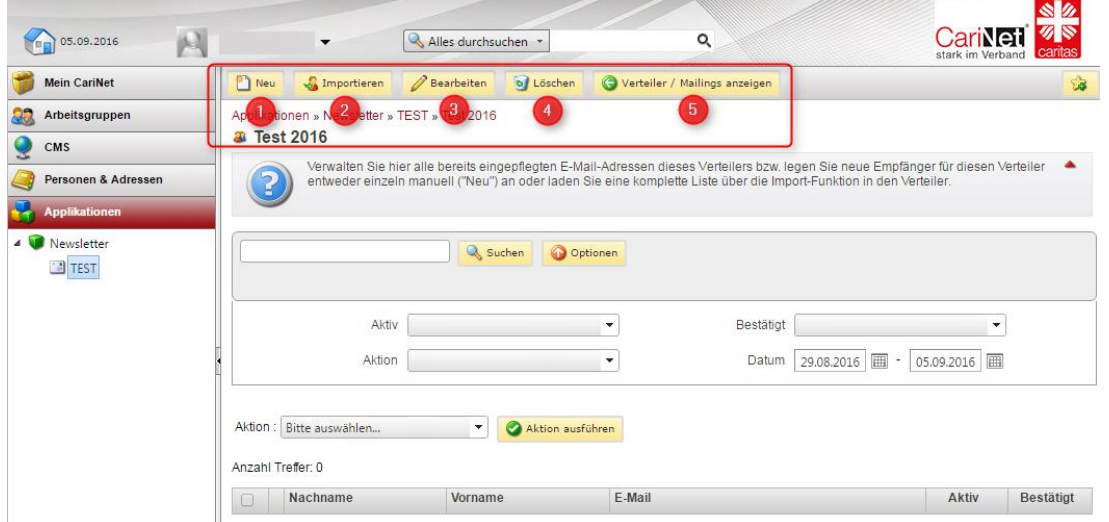

# <span id="page-5-0"></span>**Manuelle Anlage der Verteilerliste**

**1 |** Durch Klick auf **Neu [1]** legen Sie einen neuen Empfänger für Ihren Newsletter an und gelangen zur Eingabemaske:

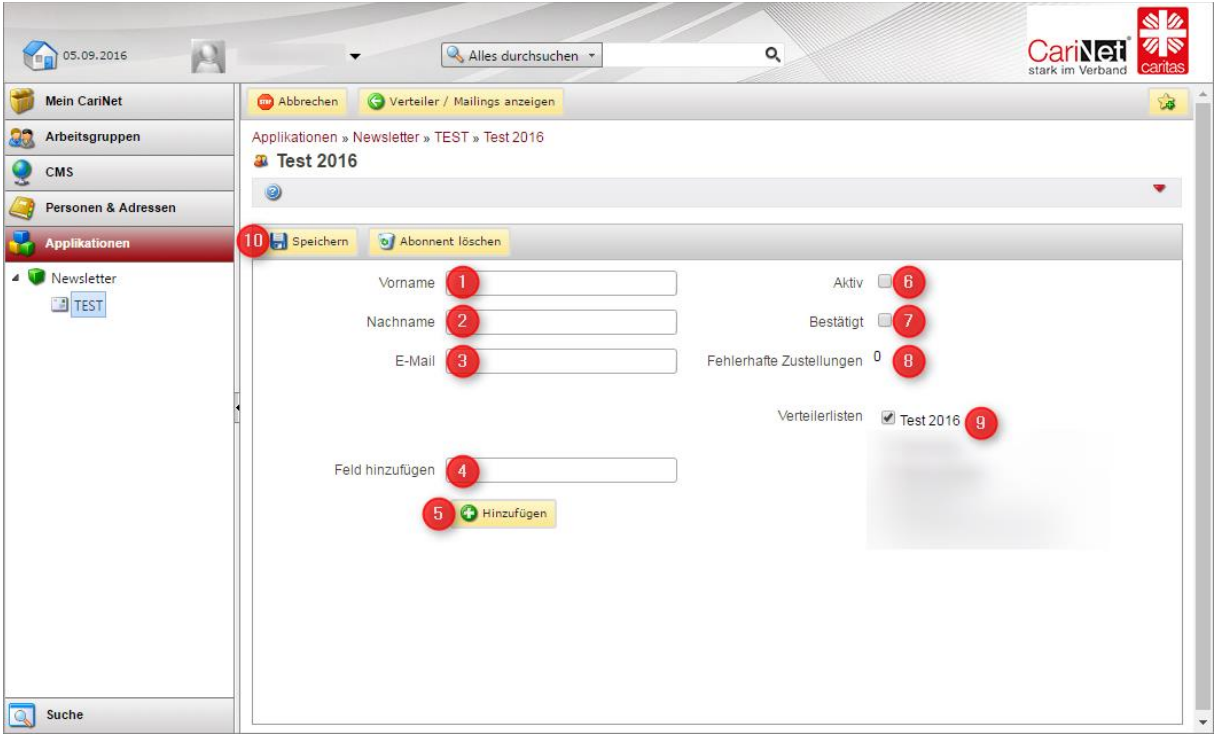

*Anzeige des Bildschirms mit Maske zur Anlage eines neuen Empfängers innerhalb einer Verteilerliste*

**1 |** Füllen Sie die Pflichtfelder **Vorname [1], Nachname [2]** und **E-Mail [3]** aus und klicken Sie dann ggf. auf **Speichern [10].**

**2 |** Möchten Sie Ihren Newsletter personalisiert verschicken, benötigen Sie zusätzlich ein Feld [4] für die Anrede (analog zu einem Serienbrief, z.B. "Sehr geehrte Frau", "Sehr geehrter Herr", "Dr."), das Sie mit Klick auf **[5] hinzufügen**. Dieser Schritt muss für jeden Empfänger wiederholt werden.

Möchten Sie diese Angaben beim Versand eines Newsletters nutzen, müssen Sie die Felder in die Vorlage des Newsletters einfügen, z. B. %%Name%%, und die Daten des Empfängers werden automatisch aus der Verteilerliste gezogen.

#### *Bitte beachten Sie:*

Dies erfolgt in Abstimmung mit dem CariNet-Team vor Einrichten des Newsletters.

**Achtung:** wird ein Zusatzfeld aus einem beliebigen Verteiler gelöscht, verschwindet es aktuell aus allen Verteilerlisten und bei allen Abonnenten. Um nur den Inhalt zu löschen in das Feld klicken und den Begriff löschen, nicht auf das Papierkorb-Symbol klicken!

#### 3 | Weitere Optionen:

**Aktiv**: Durch das Setzen des Häkchens unter **Aktiv [6]** wird die Zusendung der Newsletter an den Empfänger aktiviert. Bei der individuellen Anlage eines Newsletter-Interessenten müssen Sie dies explizit setzen. Ist das Häkchen nicht aktiviert, erhält der Newsletter-Interessent keinen Newsletter.

**Bestätigt**: Unter **Bestätigt [7]** muss das Häkchen gesetzt sein, damit das Mailing an den entsprechenden Empfänger versendet werden kann. Dies darf nicht durch den Newsletter-Redakteur oder –Administrator geändert werden (außer bei internen Adressaten), sondern wird vom System automatisch gesetzt, sobald der Nutzer der Aufnahme in den Newsletter-Verteiler durch Klick auf den Link in der automatisch versendeten Bestätigungsemail zugestimmt hat (Double opt-in)

**Fehlerhafte Zustellung [8]**: Hier zeigt das System für jeden Abonnenten individuell an, ob es bei der Zustellung des Mailings zu Fehlern kam. Eine fehlerhafte Zustellung kann durch eine falsche E-Mail-Adresse oder Probleme mit dem E-Mail-Postfach des Empfängers entstehen. Nach 5 fehlerhaften Versuchen wird unter *"Aktiv"* das Häkchen entfernt, d.h. die Adresse ist deaktiviert.

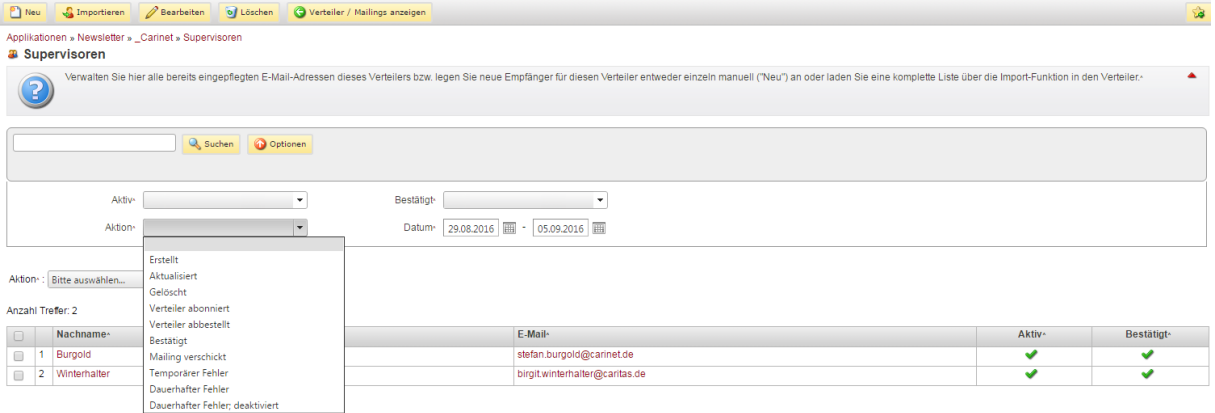

*Nach Aufruf des Verteilers können Sie sich über die Drop-Down-Liste Aktion die Abonnenten mit fehlerhaftem Versand anzeigen lassen.*

**Verteilerlisten [9]**: Ein Empfänger kann auch Mitglied in mehreren Verteilerlisten sein. An dieser Stelle können Sie den Empfänger weiteren Newsletter-Verteilern zuordnen.

Klicken Sie auf **Speichern [10]**, um Ihre Eingaben zu sichern.

*Bitte beachten Sie:* Versenden Sie das Mailing an mehrere Verteilerlisten, wird jeder Abonnent nur ein Mailing erhalten, auch wenn er in mehreren Verteilerlisten enthalten ist. Bereits eingepflegte E-Mail-Adressen werden durch das System erkannt und nicht doppelt angelegt.

### <span id="page-7-0"></span>**Import einer Verteilerliste**

Statt alle Empfänger einzeln anzulegen, können Sie auch eigene Verteilerlisten ins System importieren. Eine Datei muss zum Import im Dateiformat csv vorliegen (s. u. "Erstellen einer Dummy-Datei"). Gehen Sie auf den Button "Importieren", wählen Sie die entsprechende Datei und klicken Sie "hochladen".

### <span id="page-7-1"></span>**Erstellen einer Dummy-Datei**

Um eine Dummy-Datei zu erstellen, gehen Sie bitte wie folgt vor:

**1 |** Öffnen Sie Excel, oder ein anderes Tabellenbearbeitungsprogramm, das es Ihnen erlaubt, Dateien im csv-Datei zu speichern.

**2 |** Beachten Sie beim Formatieren der Tabelle, dass die Benennung der Spalten dem Muster "Name", "Vorname" und "E-Mail-Adresse" entspricht. Beim Hochladen der Datei prüft die Newsletter-Applikation, ob die Spalten entsprechend vorhanden sind. Ist dies nicht der Fall, wird der Import der Datei abgebrochen. Auch wenn die Einträge auf mehrere Tabellenblätter (Sheets) verteilt sind funktioniert der Import in einem Schritt.

**3 |** Nachdem Sie die Tabelle eingerichtet haben, pflegen Sie die Daten entsprechend ein und speichern Sie die Datei im Dateityp csv ab.

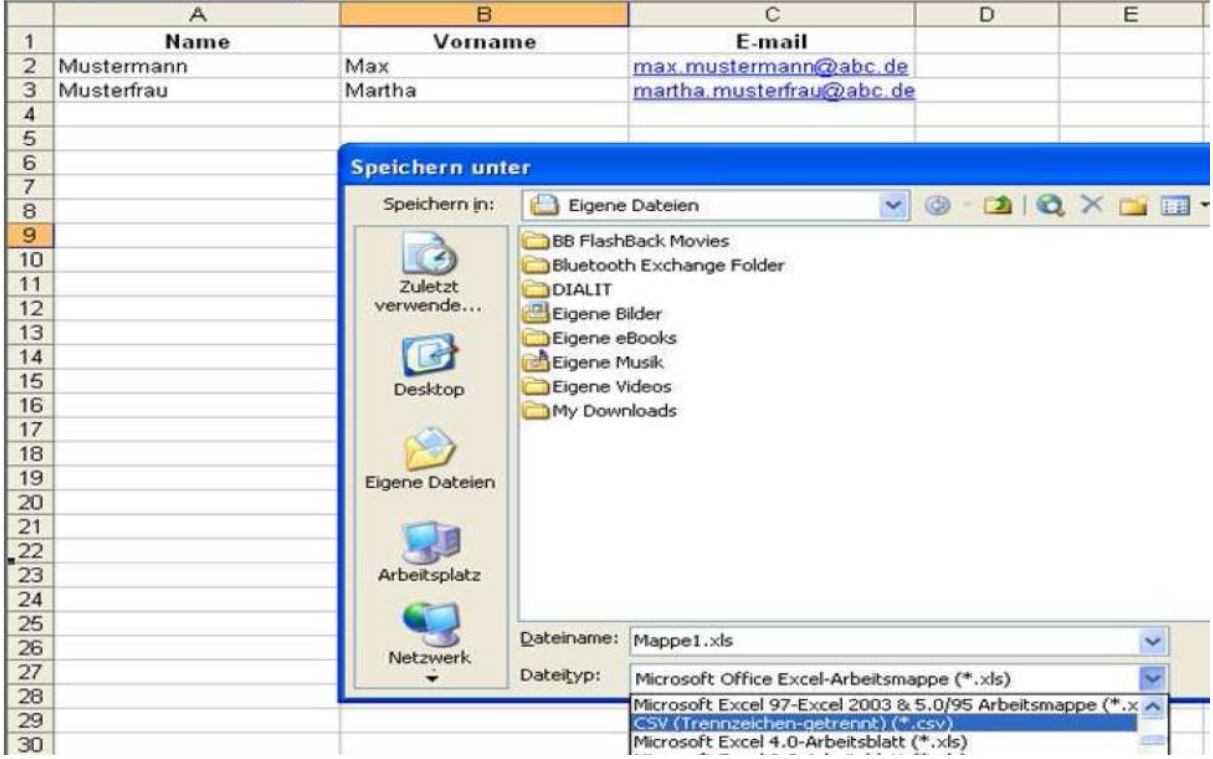

*Auszug aus einer Excel-Liste*

Exportieren von Adressen aus Outlook

Sollten Sie die Verteilerliste bereits als Outlook-Verteiler eingerichtet haben, können Sie diese Daten im Newsletter-Tool verwenden. Bitte gehen Sie dazu wie folgt vor:

**1 |** Öffnen Sie in Ihrem Outlook den Ordner **Kontakte**. Die hier eingepflegten E-Mail-Adressen können Sie exportieren.

**2 |** Wählen Sie die Verteilerliste, die Sie exportieren möchten und öffnen Sie diese.

**3 |** Gehen Sie in der grauen Navigationsleiste von Outlook auf **Speichern unter** und speichern Sie die E-Mail-Adressen im **Rich-Text-Format**. Die Auswahl treffen Sie unter dem Dateinamen aus dem Pulldown-Menü.

**4 |** Sie erhalten eine Liste mit den Namen und E-Mail-Adressen Ihrer Verteilerliste. Markieren und kopieren Sie das Ergebnis und fügen Sie es in Excel ein.

**5 |** Speichern Sie nun diese Liste im Format csv ab, inklusive Kopfzeile (z. B. Spalte A = Nachname, Spalte B = Email-Adresse). Die Einträge dürfen weder Umlaute, Sonderzeichen noch Leerzeichen enthalten. Sie können diese Liste nun in den Newsletter importieren. Das System prüft beim Import die Daten und zeigt eine Meldung an*, z. B. Ergebnis der Dateiprüfung "Es wurden Zeilen …" oder …." Zeile 7: Fehler oder Seite bei Email-Adresse noch einmal hochladen > die Prüfung kann dauern…*

**6 |** Es gibt einen weiteren Weg, eine Verteilerliste zu exportieren. Quelle: [https://www.computerwissen.de/office/outlook/artikel/verteilerlisten-nach-excel](https://www.computerwissen.de/office/outlook/artikel/verteilerlisten-nach-excel-exportieren-1.html)[exportieren-1.html](https://www.computerwissen.de/office/outlook/artikel/verteilerlisten-nach-excel-exportieren-1.html)

# <span id="page-8-0"></span>**Arbeitsgruppen-Verteilerliste**

Sind Sie bereits Administrator einer Arbeitsgruppe im CariNet, können Sie das Newsletter-Modul dazu benutzen, den Newsletter an Ihre Arbeitsgruppe im CariNet zu verschicken.

Dieser Arbeitsgruppen-Verteiler bezieht seine Daten aus der ausgewählten Arbeitsgruppe, d.h., die dort hinterlegten E-Mail-Adressen der User werden benutzt. Eine doppelte Pflege von Verteilerlisten entfällt damit.

Über den Button **Weiter** kommen Sie in die nächste Maske.

**Text-Beschreibung:** Hier können Sie die Art der Adressaten im Verteiler näher beschreiben. Zum Beispiel: Die Arbeitsgruppe aller Caritasdirektoren der Ortsverbände, die Arbeitsgruppe der Einrichtungsleiter unserer Altenheime etc. Wählen Sie unter "Arbeitsgruppe" die entsprechende AG aus.

# <span id="page-9-0"></span>**Editieren von Verteilerlisten**

**1 |** Wählen Sie die gewünschte Verteilerliste aus.

**2 |** Sie können nun über den Suchschlitz entsprechend nach Abonnenten (Name oder E-Mail-Adresse) suchen. Einen Überblick über alle Abonnenten im Verteiler erhalten Sie, wenn Sie auf **Suchen** klicken.

**3 |** Wählen Sie den zu editierenden Abonnenten durch Anklicken des Namens oder der E-Mail-Adresse aus. Sie können nun die Daten diesen Abonnenten editieren, ihn weiteren Verteilern zufügen oder ihn komplett löschen.

# <span id="page-9-1"></span>**Löschen von Verteilerlisten**

**1 |** Wählen Sie den zu löschenden Verteiler an. Am oberen Bildrand finden Sie den Button **Löschen**.

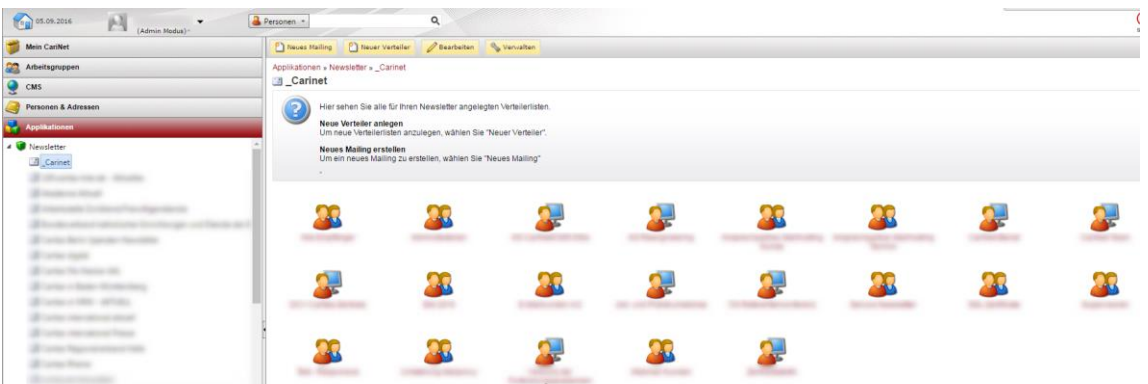

*Übersicht aller angelegten Verteilter innerhalb eines Newsletters*

### <span id="page-10-0"></span>**Neues Mailing anlegen**

Mit Klick auf den Button **Neues Mailing**….

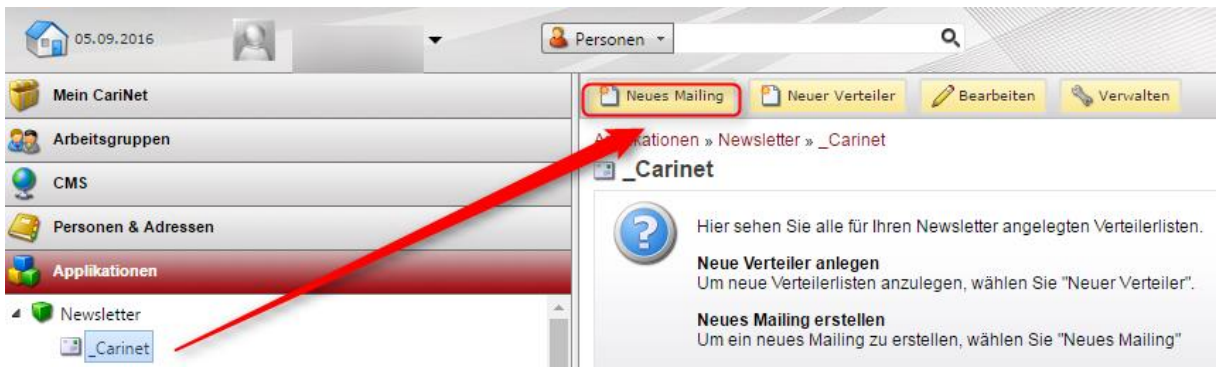

….gelangen Sie zur Eingabemaske, in die Sie die **Basis-Daten** Ihres Newsletters eintragen können:

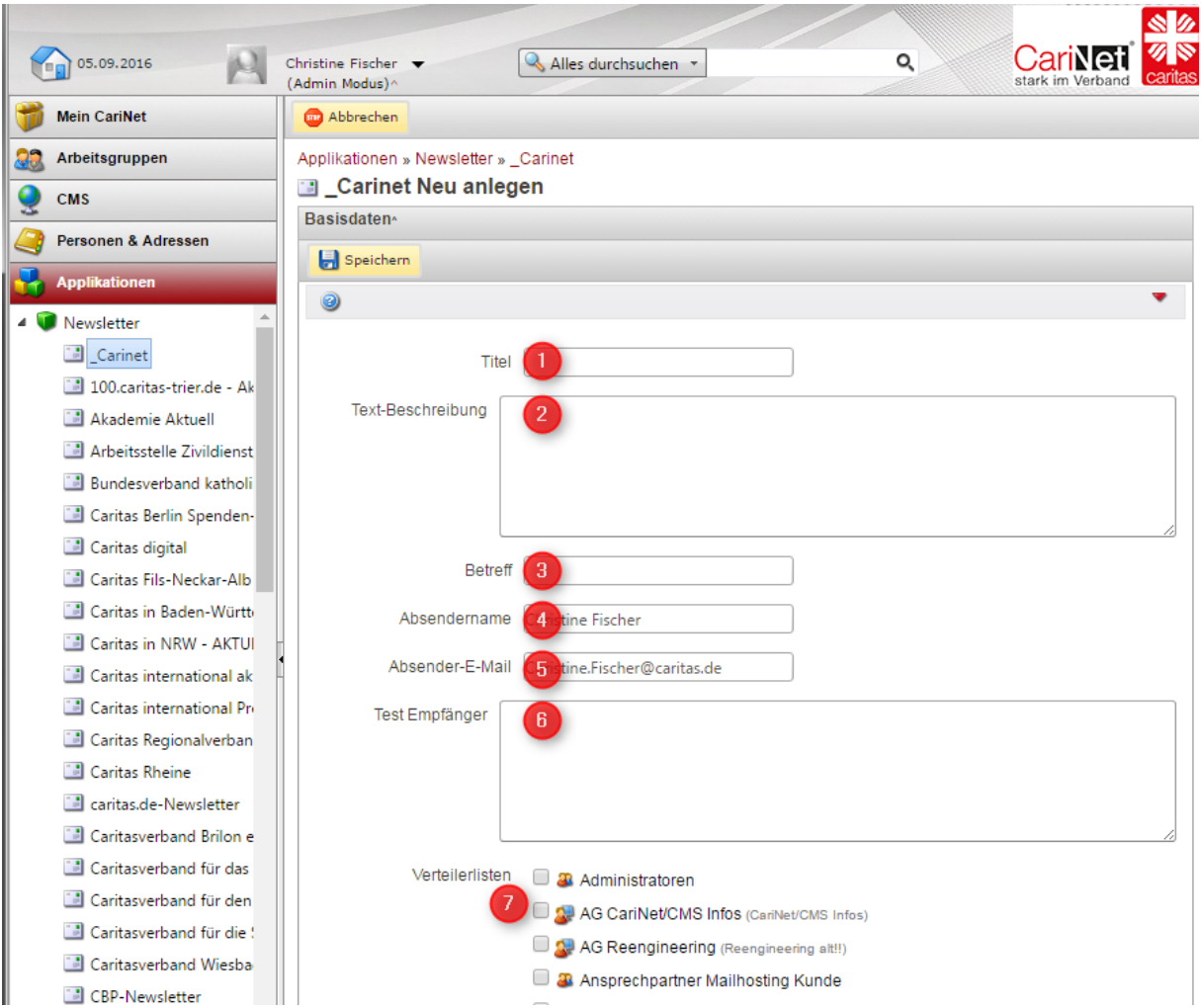

**Titel**: Vergeben Sie hier den internen Titel [1] des Mailings, z.B. "CariNet-Tagung in Hamburg". Den Titel sehen Sie nur im Newsletter-Tool, er erscheint nicht im Mailing. **Text-Beschreibung [2]**: Hier können Sie einen Kurzinhalt des neuen Mailings einfügen. Diese Daten dienen Ihnen zum schnelleren Auffinden des Mailings in Ihrer internen Bearbeitungsliste. Diese Angaben erscheinen nicht im Mailing.

**Betreff**: Legen Sie hier den **Betreff [3]** der E-Mail fest, der im Posteingang der Adressaten angezeigt wird.

*Unser Tipp*: Da viele Empfänger jeden Tag sehr viele Mails erhalten, entscheiden die Empfänger sehr schnell, welche Mails gelesen werden und welche nicht interessant erscheinen. Ausschlaggebend ist dabei die Formulierung des Betreffs.

Erleichtern Sie Ihren Abonnenten die Entscheidung, indem Sie im Betreff bereits die wichtigsten Inhalte des Mailings benennen. Achten Sie darauf, keine Begriffe zu verwenden, die von Spam-Filtern als sogenannte "Stopp-Worte" erkannt werden. Hierzu zählen insbesondere "Gewinnspiel, billig, Sonderangebot, günstig etc.". Auch Sonderzeichen aller Art oder eine GROSSCHREIBUNG von ganzen Wörtern sollten Sie in der Betreff-Zeile vermeiden.

**Absendername [4]**: Tragen Sie hier ein, wer diesen Newsletter verschickt, also entweder Ihren Namen oder Ihren Verband bzw. Ihr Referat.

**Absender-E-Mail [5]**: Tragen Sie hier die E-Mail-Adresse ein, die dem Empfänger des Newsletters als Absender-Adresse angezeigt werden soll.

**Test Empfänger [6]**: Tragen Sie hier die E-Mail-Adressen ein, die Ihre Test-Email dieses Newsletters erhalten sollen.

**Verteilerlisten [7]**: Wählen Sie den/die Verteilerliste(n) aus, an den dieser Newsletter gehen soll. Eine Mehrfachauswahl ist möglich.

*Bitte beachten Sie*: Ist ein Benutzer in mehreren Verteilerlisten hinterlegt, erhält er das Mailing trotzdem nur einmal.

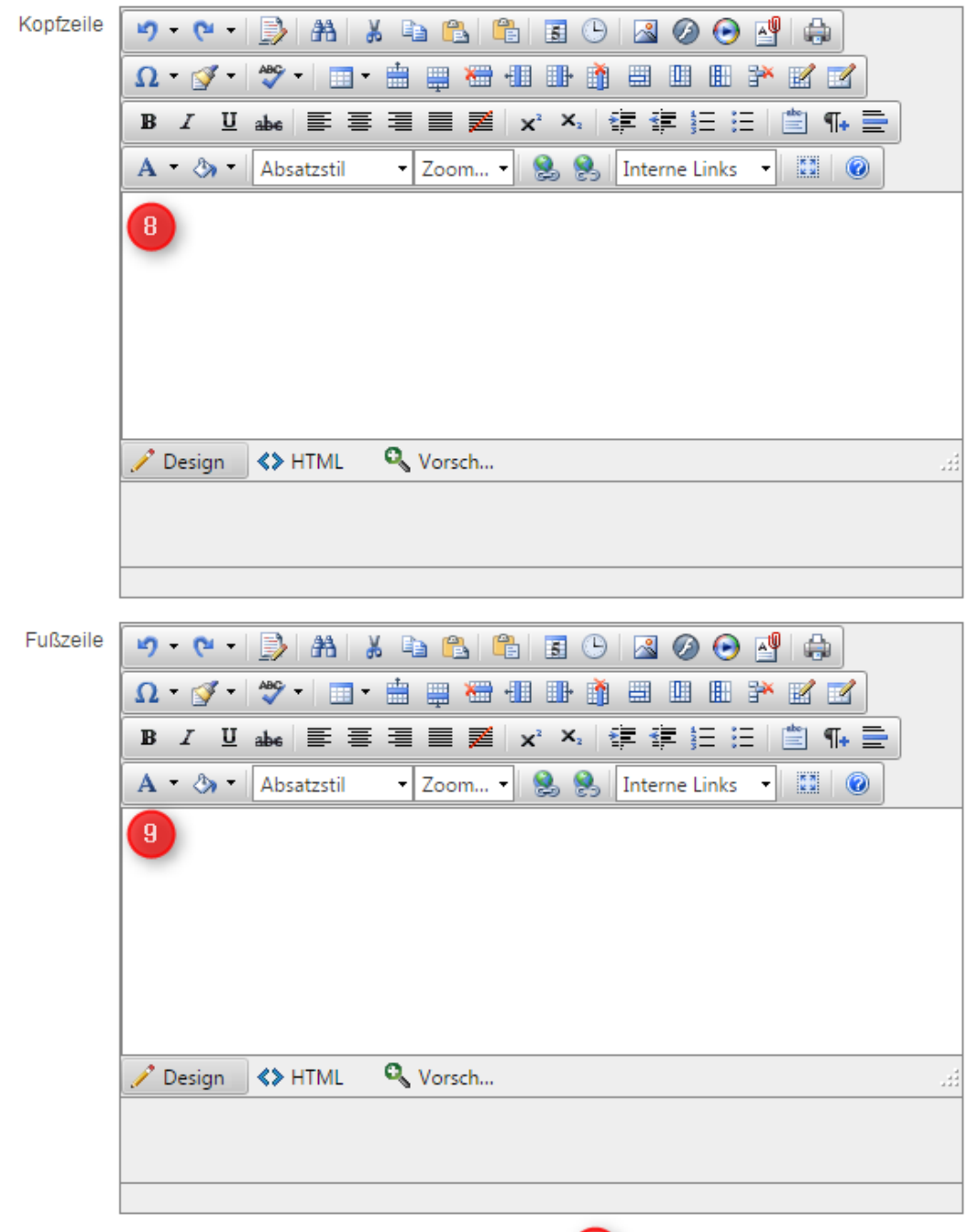

Der Upload von Dateien ist erst nach dem erstmaligen speichern möglich ! (10)

**Kopfzeile [8]**: Begrüßen Sie hier Ihre Newsletter-Empfänger und stimmen Sie sie auf den Inhalt Ihres Mailings ein.

**Fußzeile [9]**: Hier stehen die Angaben zum Absender bzw. das Impressum und idealerweise ein Link zu Ihrer Datenschutzerklärung (als Dokument hinterlegt oder als Link auf Ihren Webauftritt).

**Speichern [10]**: Bitte speichern Sie nach Eingabe der Basis-Daten einmal ab.

*Bitte beachten Sie*: Da ein Newsletter ein Medium ist, das dem

Telemediengesetz (TMG) unterliegt, muss jeder Newsletter über ein Impressum Verfügen, d.h. Sie müssen in jedem Mailing den Herausgeber nennen. Für die Impressumspflicht macht es keinen Unterschied, ob die Informationen auf einer Webseite bereitgehalten oder regelmäßig per E-Mail verschickt werden. Erforderlich ist aber das Vorliegen eines Dienstes.

Es sollten daher am Ende eines Newsletters die nach § 5 TMG erforderlichen Pflichtangaben gemacht werden. Auf der Webseite finden Sie die Pflichtangaben des § 5 TMG des Bundesministeriums der Justiz:

http://www.gesetze-im-internet.de/tmg/ 5.html (Stand: September 2016)

**Bild**: Wenn Sie Bilder in das Mailing integrieren wollen, muss dies vorab in der Layout-Vorlage vorgesehen werden. Das bedeutet, bei der Erstellung des Layouts des Newletters muss definiert sein, ob Bilder gewünscht sind.

#### *Bitte beachten Sie dabei auch*:

Viele Mailprogramme unterdrücken aus Sicherheitsgründen die sofortige Darstellung von Bildern in Mails. An Stellen, an denen Bilder vorliegen, ist im Mailing der Hinweis zu lesen, dass die Bilder aus Sicherheitsgründen nicht angezeigt werden. Um das Bild anzuzeigen, muss der Abonnent das Bild mit der rechten Maustaste herunterladen. Schließen Sie mit **Speichern** ab.

### <span id="page-13-0"></span>**Inhalte / Beiträge einpflegen**

Markieren Sie Ihr **Mailing [1]** und klicken Sie auf **Neu [2].** Nun öffnet sich eine Maske, in die Sie den ersten Beitrag Ihres Mailings eingeben. Sie können beliebig viele solcher Beiträge für ein Mailing anlegen.

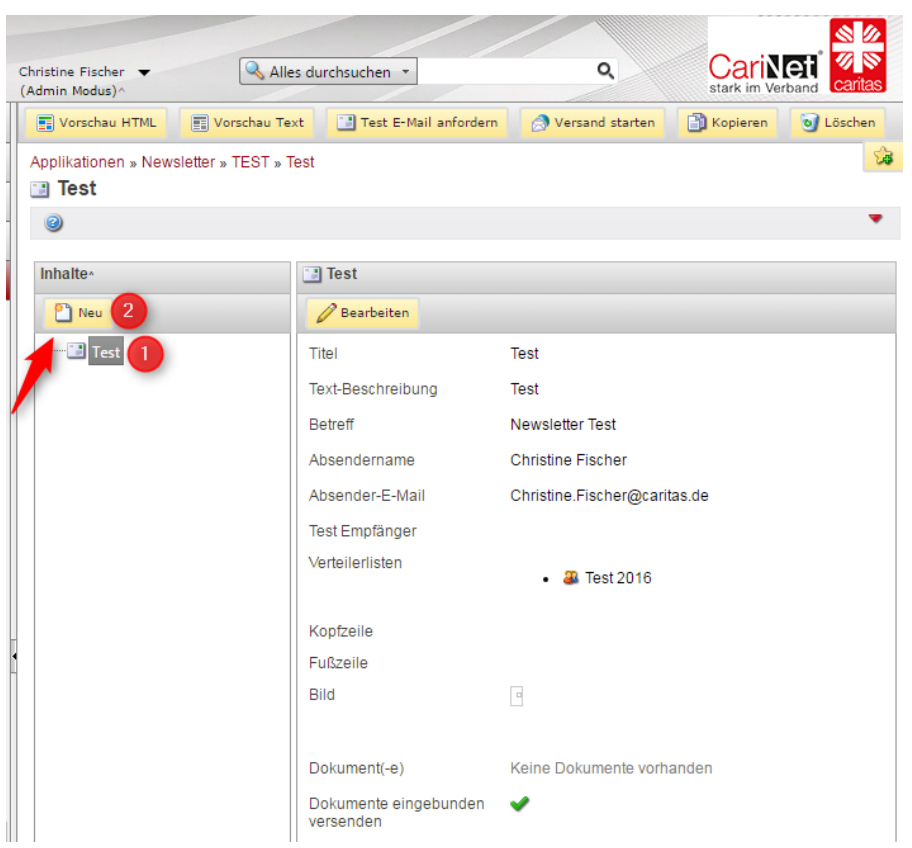

# <span id="page-14-0"></span>**Überschrift und automatisiertes Inhaltsverzeichnis des Mailings**

Die Überschrift ist automatisch mit einer sog. Sprungmarke versehen. D.h., im fertigen Mailing wird man durch Anklicken der Überschrift direkt zum Text weitergeführt.

Erstellen Sie mehrere Beiträge, so werden die Überschriften zu einer Inhaltsangabe zusammengefasst und im oberen Teil des Mailings aufgeführt.

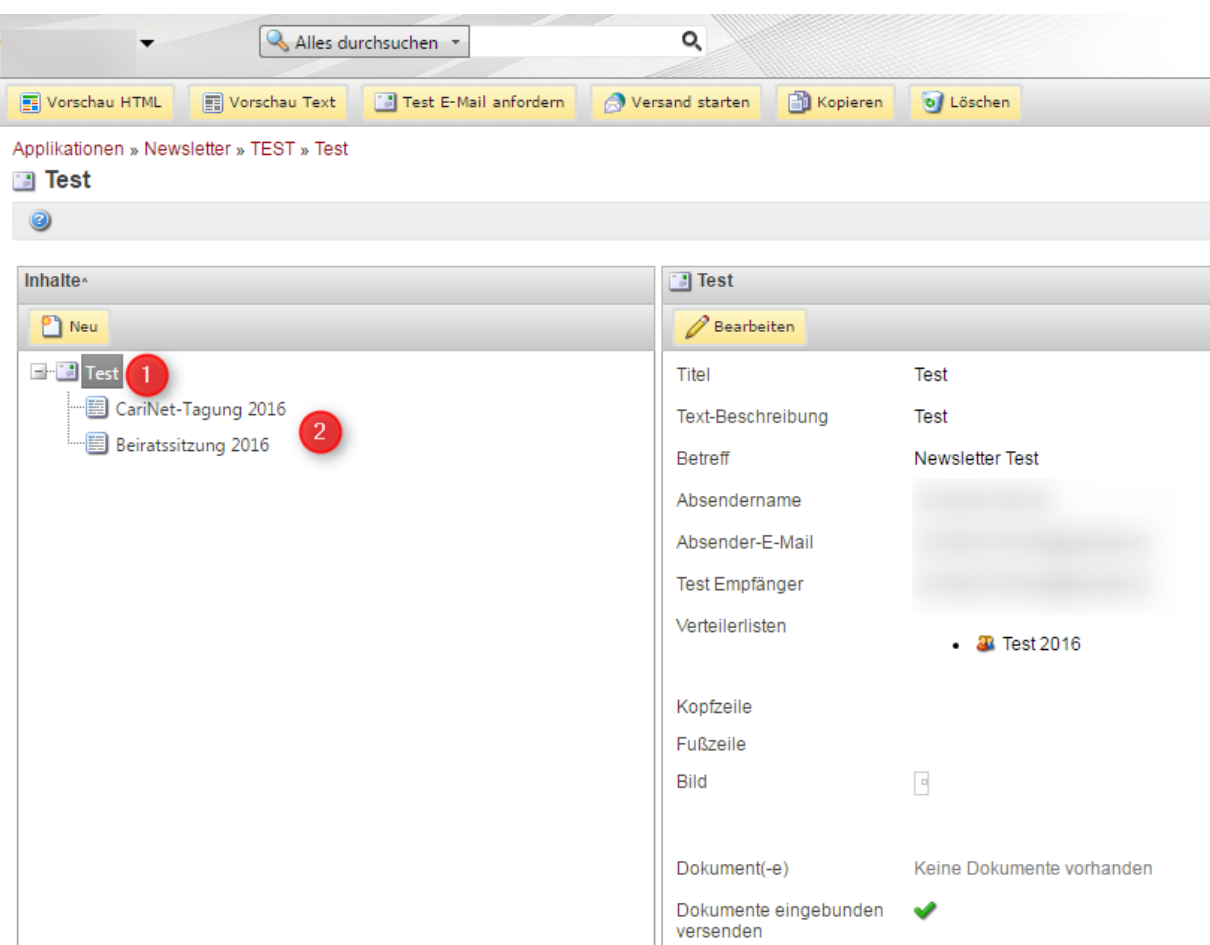

*In der linken Spalte sind die einzelnen Beiträge innerhalb eines Mailings zu sehen. Rechts die Inhalte des Kopfteils*

Im **Text-Feld** können Sie den dazugehörenden Text eingeben oder aus Word Kopierten Text einfügen und ggf. editieren. Falls Sie Texte aus anderen Quellen einfügen, kopieren Sie bitte den Text vorher in das externe Editor-Programm, um Formatierungen zu entfernen.

#### *Bitte beachten Sie:*

Benutzen Sie zum Einfügen eines kopierten Word-Textes nicht die Kontext-Taste (rechte Maustaste), sondern das **Einfügen-Symbol [1]** im Rich-Edit-Feld!

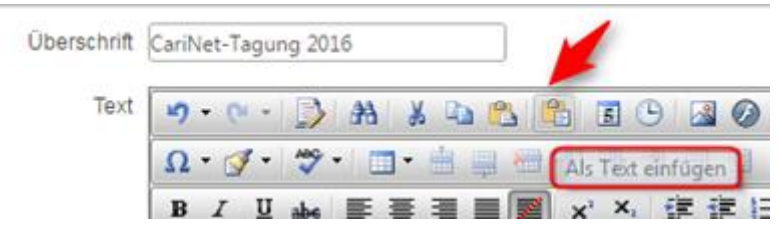

# <span id="page-15-0"></span>**Dokumente verlinken**

 Im Text-Feld können Sie mit dem **Dokumenten-Manager [2]** auch auf Dokumente verlinken, die dem Benutzer als Download zur Verfügung stehen.

Diese Dokumente sollten nicht größer als 7 MB sein. Achtung: Der Pdf-Titel darf keine Umlaute oder Sonderzeichen enthalten, sonst funktioniert die Vorschau nicht richtig. Keine langen Dateinamen verwenden!

**1 |** Markieren Sie dazu einen Begriff in Ihrem Textfeld, der mit dem Dokument verlinkt werden soll **[1]** und klicken Sie dann auf das Symbol **Hyperlink-Manager [2].**

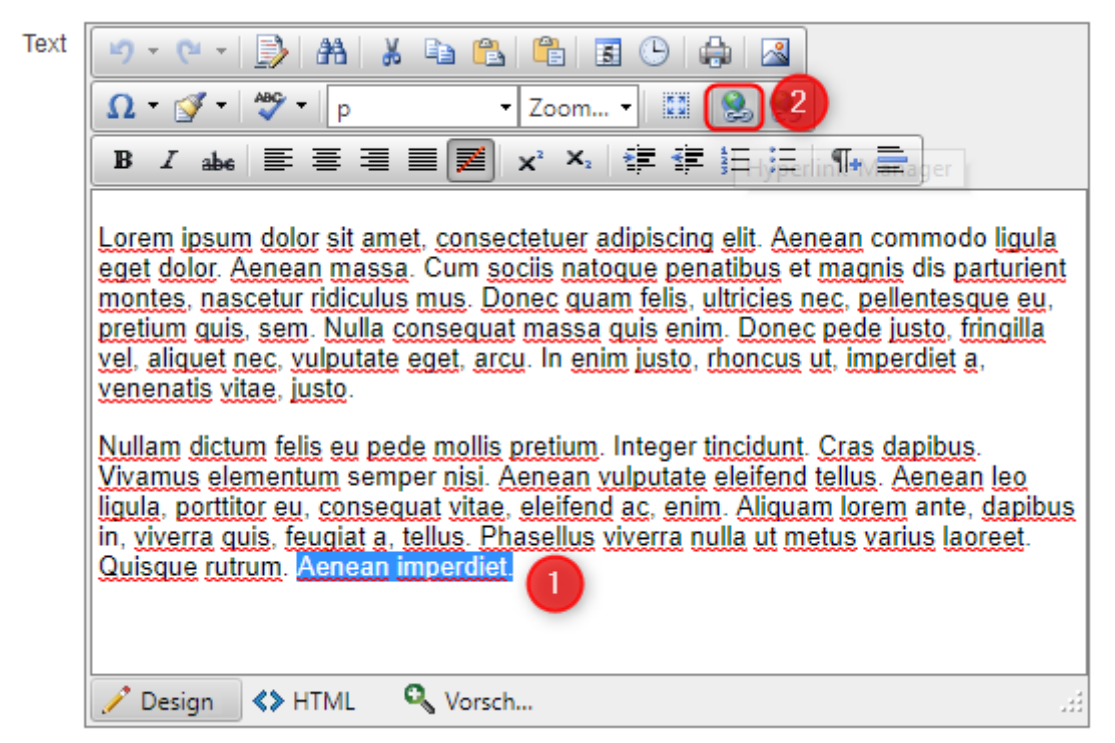

**2 |** Klicken Sie dann auf das Symbol **Dokumenten-Manager [3]:**

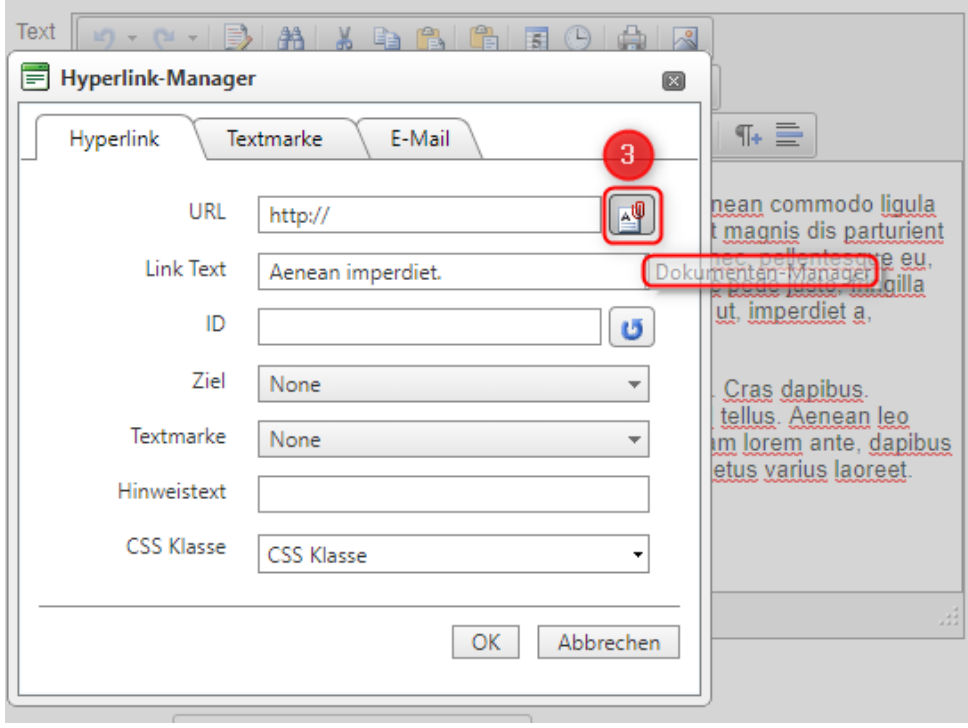

**3 |** Neue Dokumente laden Sie mit einem Klick auf Hochladen in den **Dokumenten-Manager:**

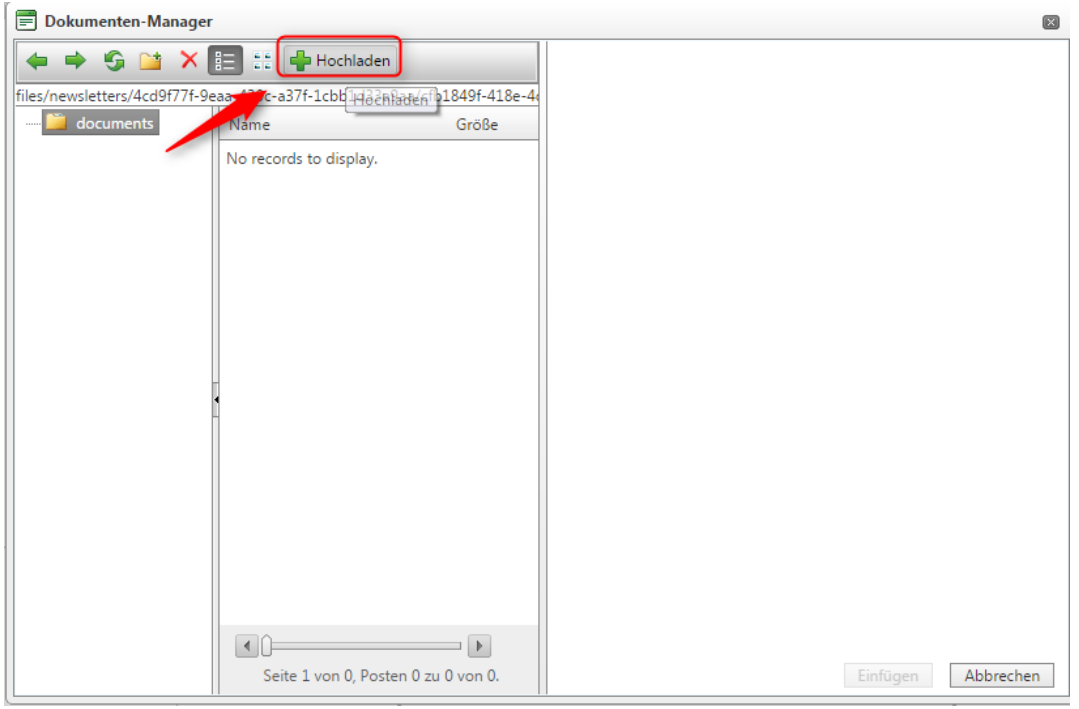

*Bildschirmansicht mit Button zum Hochladen von Dokumenten*

Über den Button **Hochladen** können Sie eine Kopie eines Dokumentes von Ihrer Festplatte ins System ziehen. Sie können auch gleich mehrere Dokumente, die Sie dem Newsletter an verschiedenen Stellen anhängen möchten, auf einmal hochladen:

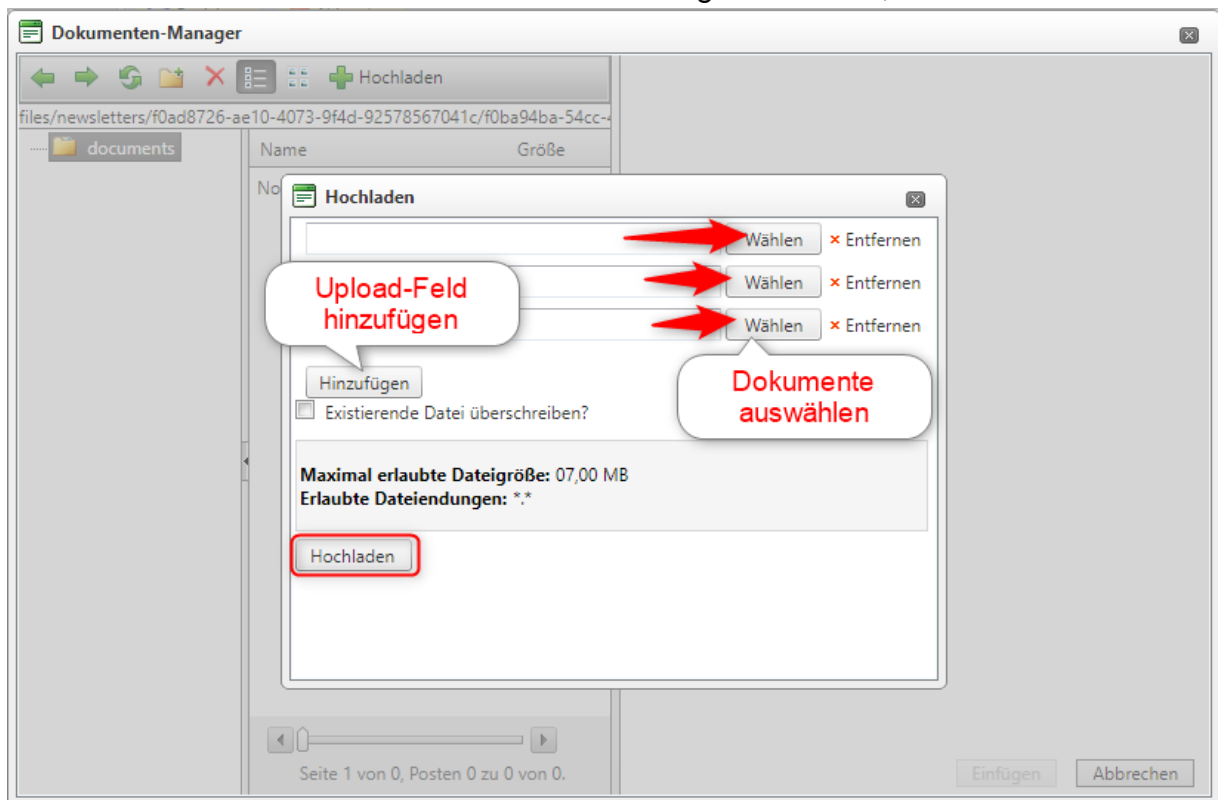

**1 |** Gehen Sie auf **Wählen [1]** und wählen Sie das Dokument auf Ihrem Rechner aus. Klicken Sie das Dokument an und gehen Sie auf **Öffnen**. Schließen Sie den Vorgang mit einem Klick auf **Hochladen [3]** ab. Beliebig viele Zeilen zum Upload mehrerer Dokumente lassen sich **hinzufügen [2].**

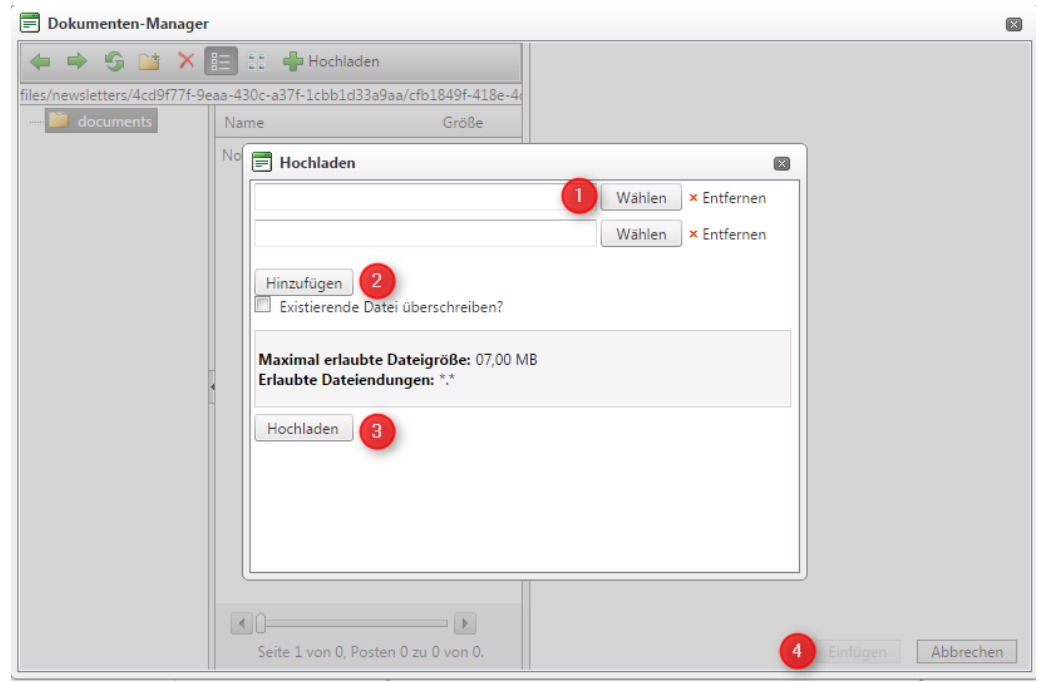

*Bildschirmansicht beim Hochladen eines Dokuments zum Verlinken der Dokumente*

**2 |** Wählen Sie dann das Dokument aus der Liste der hochgeladenen Dokumente aus und gehen auf **Einfügen**:

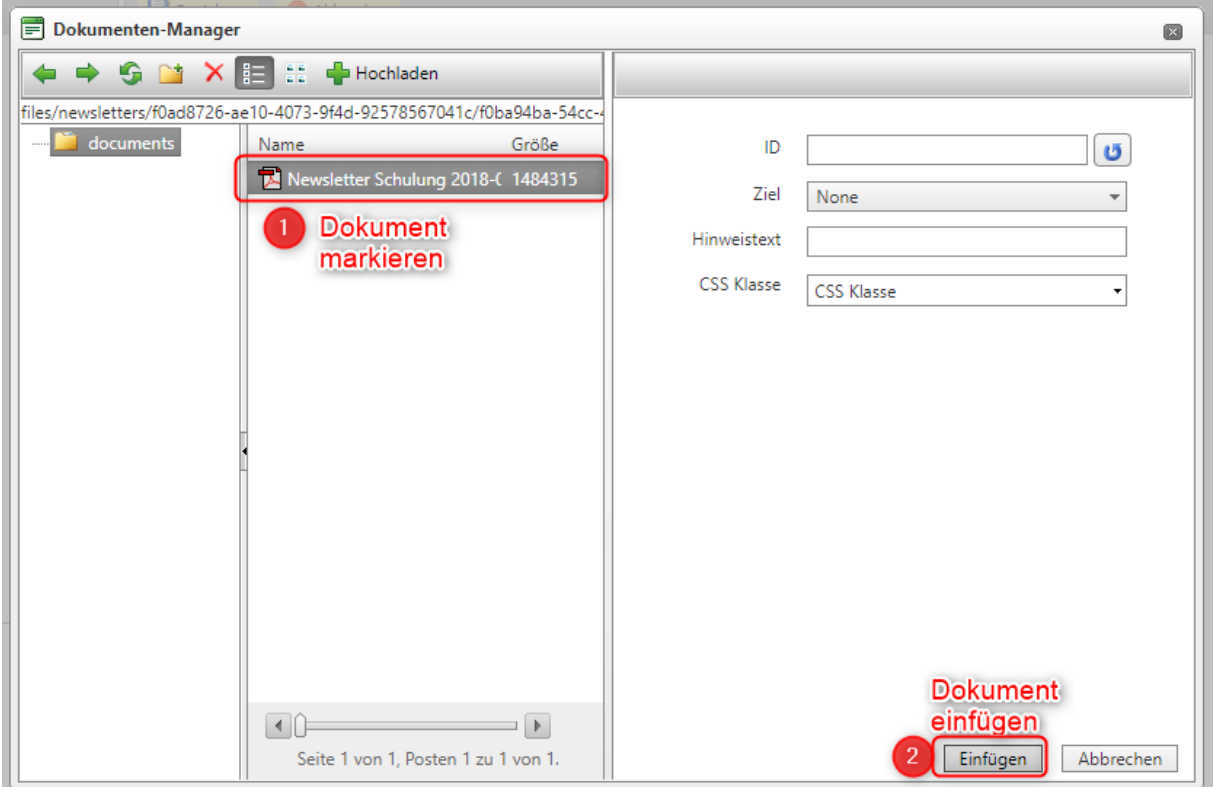

**3 |** Wählen Sie nun in der Ansicht des **Hyperlink-Manager [1]** unter **Ziel [2]** die Auswahl "Neues Fenster" und **speichern** Sie den Vorgang mit Klick auf **OK [3]** ab.

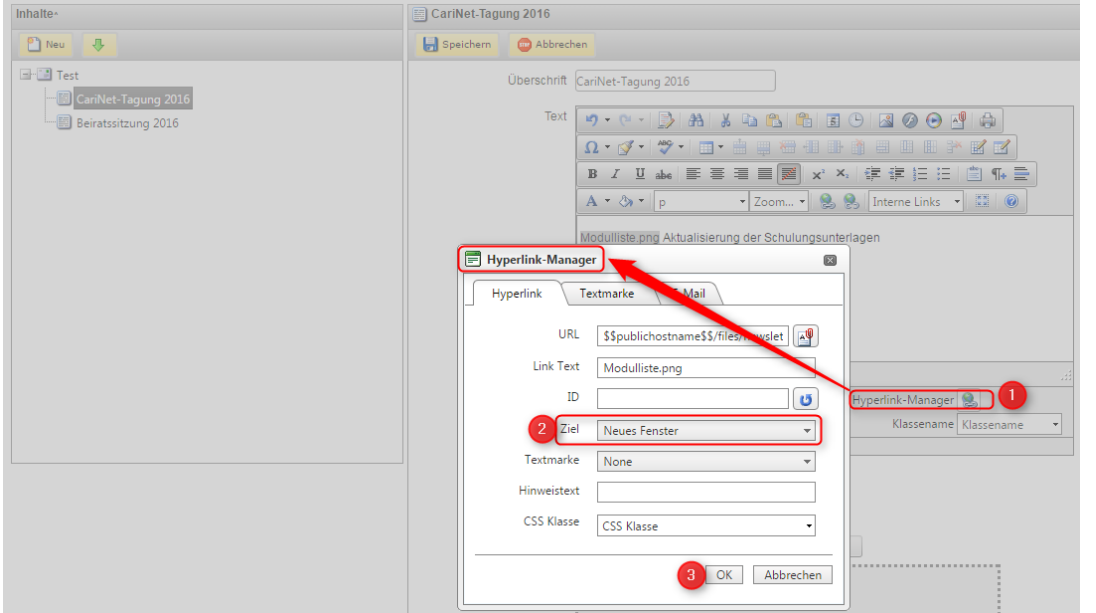

Der unter URL angezeigte Link funktioniert noch nicht als gültige URL:

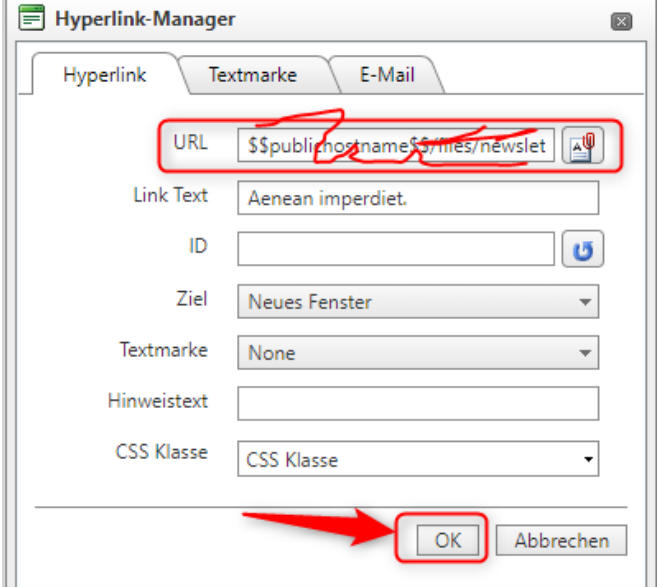

Bitte speichern Sie die Eingabe zuerst ab, rufen Sie dann das verlinkte Dokument aus der Vorschau HTML auf und kopieren Sie den nun angezeigten Link aus der Adresszeile, der mit www.meine-caritas.de/ beginnen sollte:

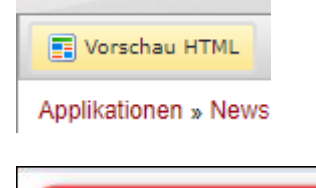

https://www.meine-caritas.de/files/newsletters/f0ad8726-ae10-4073

Verlinken Sie den Begriff erneut mit diesem Link.

Beachten Sie bitte, dass Klicks auf Links im Fließtext nicht in die Newsletter-Statistik einfließen.

# <span id="page-20-0"></span>**Links setzen**

Nutzen Sie die Möglichkeit, einen **Link** auf eine Website zu setzen, auf der ergänzende Informationen zu Ihrem Text zu finden sind. Diesen Link können Sie auch hinter einen **Link-Text** legen. Der hier gesetzt Link kann später in der Auswertung (s. S. 21) nach Anzahl der Zugriffe ausgewertet werden.

# <span id="page-20-1"></span>**Bild hochladen**

Mit dem **Bild-Manager** laden Sie ein Foto zum Beitrag hoch. Dieses Foto wird rechts neben dem Text angezeigt und sollte 300 Pixel Breite nicht überschreiten (min. 210). Für ein einheitliches Erscheinungsbild bringen Sie die Bilder vor dem Upload auf eine einheitliche Breite für jeden Block, idealerweise im Querformat.

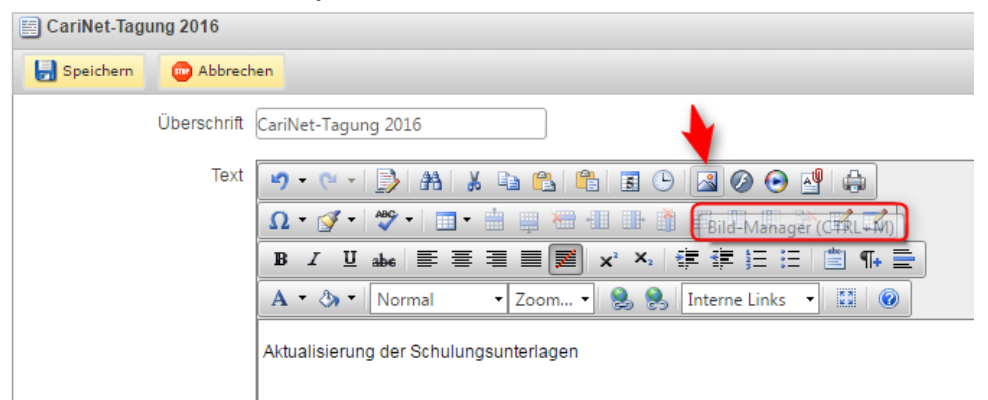

<span id="page-20-2"></span>**Speichern** Sie diesen Beitrag ab und legen Sie ggf. den nächsten an.

# **Reihenfolge der Beiträge ändern**

Die einzelnen Beiträge werden in der Reihenfolge angezeigt, in der sie angelegt werden. Über die Pfeilsymbole können Sie diese Reihenfolge verändern.

Über den Button "**Vorschau HTML**" oder "**Vorschau Text**" können Sie sich eine Vorschau Ihres Mailings anzeigen lassen.

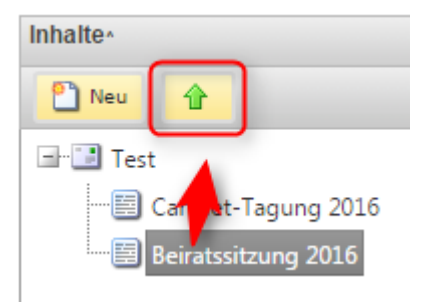

### <span id="page-21-0"></span>**Test-E-Mail anfordern:**

Bevor Sie das Mailing an die Abonnenten verschicken, können Sie sich dieses in einer Test-Mail zusenden lassen. Tragen Sie hierzu im Feld "Test-Empfänger" die gewünschten E-Mailadressen ein. Mehrere E-Mailadressen schreiben Sie bitte untereinander, benutzen Sie dafür die Return-Taste;

# <span id="page-21-1"></span>**Versand starten**

Senden Sie dieses Mailing an den/die ausgewählten Verteiler. Das Mailing wird nun im Status **Versandte Mailings [1]** in Ihrem Newsletter geführt.

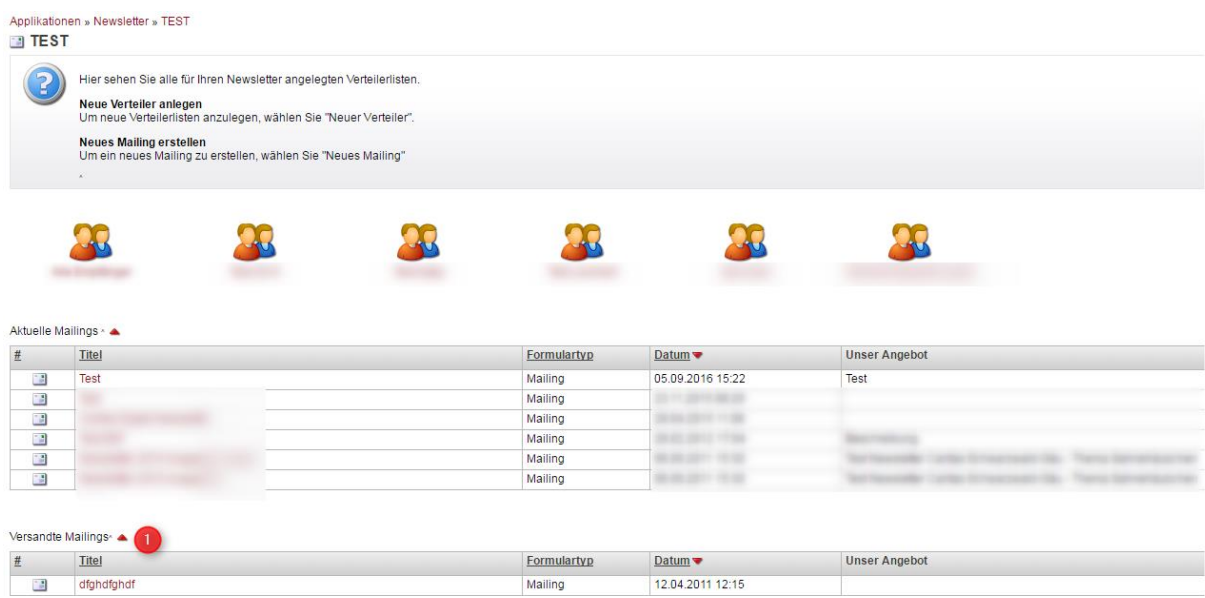

# <span id="page-21-2"></span>**Kopieren von Mailings**

Möchten Sie ein identisches oder fast identisches Mailing zu einem bereits bestehenden Mailing anlegen, können Sie das alte Mailing kopieren, entsprechend abändern und neu speichern.

# <span id="page-21-3"></span>**Löschen von Mailings**

Wählen Sie das zu löschende Mailing unter **Aktuelle Mailings** oder **Versandte Mailings** durch Klicken des Titels aus. Am oberen Bildrand finden Sie rechts den Löschen-Button.

# <span id="page-22-0"></span>**Weitere Redakteure hinzufügen**

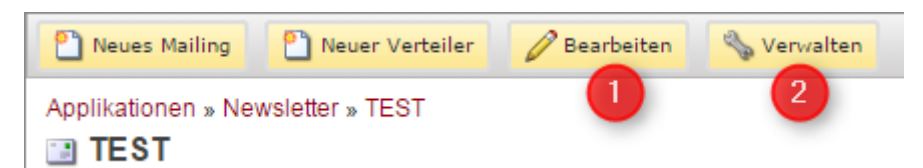

Mit einem Klick auf **Verwalten [2]** fügen Sie Ihrem Newsletter weitere Redakteure oder Administratoren zu.

# <span id="page-22-1"></span>**Design Farbige Blöcke**

Für jeden Beitrag müssen die entsprechenden Parameter eingetragen werden. Bitte beachten Sie auf ausreichenden Kontrast von Hintergrundfarbe und Schrift, damit der Newsletter ist. Hier finden Sie einen **Kontrastrechner**:

<https://www.leserlich.info/werkzeuge/kontrastrechner/index.php>

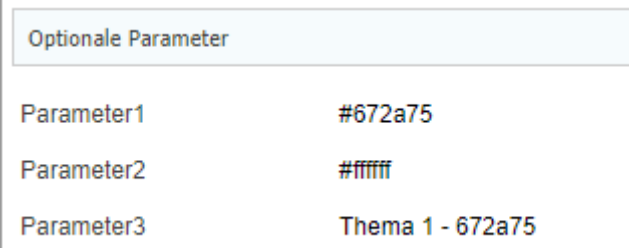

Sie können für jeden Block Hintergrundfarbe (Parameter 1) und Schriftfarbe (Parameter 2) frei wählen. Sie benötigen dafür den html-Farbwert, den Sie z. B. über Converter-Tools bestimmen können. [https://html-color-codes.info/webfarben\\_hexcodes/](https://html-color-codes.info/webfarben_hexcodes/)

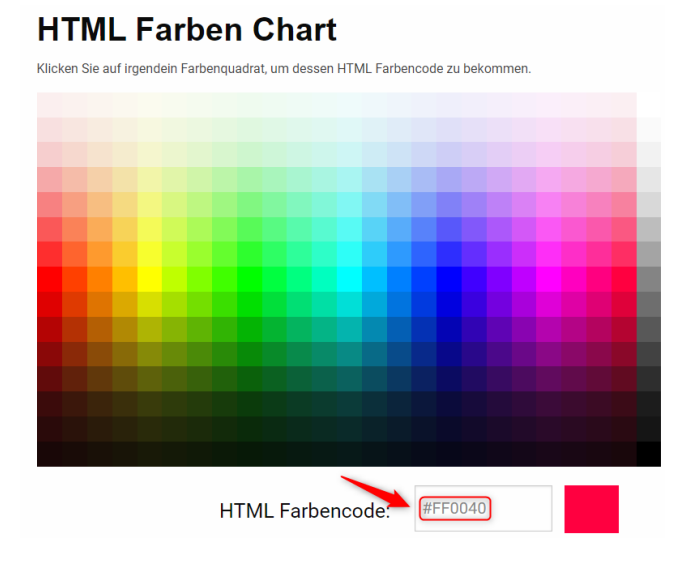

Parameter 3 wird als Begriff über der Überschrift ausgespielt:

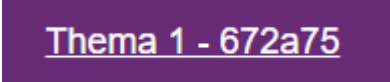

Falls die Farbwerte für jede Ausgabe gleich bleiben, speichern Sie sich einfach eine Version mit Parametern als Vorlage ab, dann müssen Sie diese nicht für jede Ausgabe neu eintragen.

### **Auswertung der Mailings**

Das Newsletter-Tool bietet Ihnen die Möglichkeit auf die Statistik zuzugreifen, aus der Sie Daten zur Nutzung Ihrer versandten Mailings erheben können.

Unter den aktuellen Mailings finden Sie den Bereich **Versandte Mailings**. Klicken Sie auf das rote Dreieck rechts daneben. Sie finden dann einen Überblick über die bereits versandten Mailings.

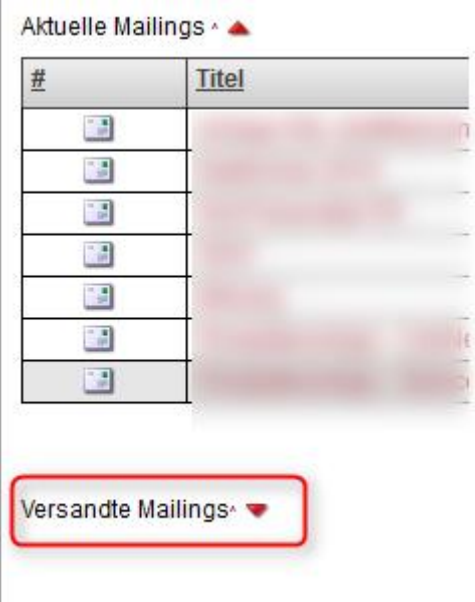

Klicken Sie den Titel des Mailings an. Ihnen werden im Reiter **Mailing** die Basisdaten dieses versandten Mailings inklusiv der ausgewählten Verteiler angezeigt.

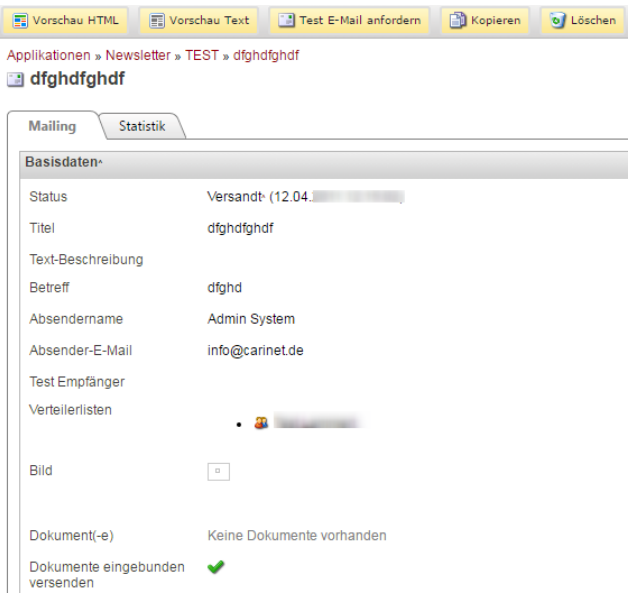

Im Reiter Statistik finden Sie die Anzahl der Empfänger des Mailings, d.h. wie viele das Mailing erhalten haben (linke Säule) sowie die Anzahl derjenigen, die das Mailing auch geöffnet haben (rechte Säule).

Die Abonnenten haben die Möglichkeit, das Mailing direkt über das E-Mail-Programm zu öffnen (roter Balken). Allerdings ist es auch möglich, sich das Mailing im Web anzeigen zu lassen (grüner Balken).

Sollten Sie Probleme bei der Darstellung oder beim Drucken des Newsletters haben, dann klicken Sie bitte Hier!

Hierbei ist es in der Erhebung nicht möglich, mehrfache Aufrufe ein und desselben Abonnenten unberücksichtigt zu lassen und ihn nur als einen Treffer zu werten. Haben Sie in Ihrem Mailing auf eine bestimmte Webseite verlinkt, können Sie in der Statistik dieser Website sehen, wie viele Abonnenten diesem Link gefolgt sind.

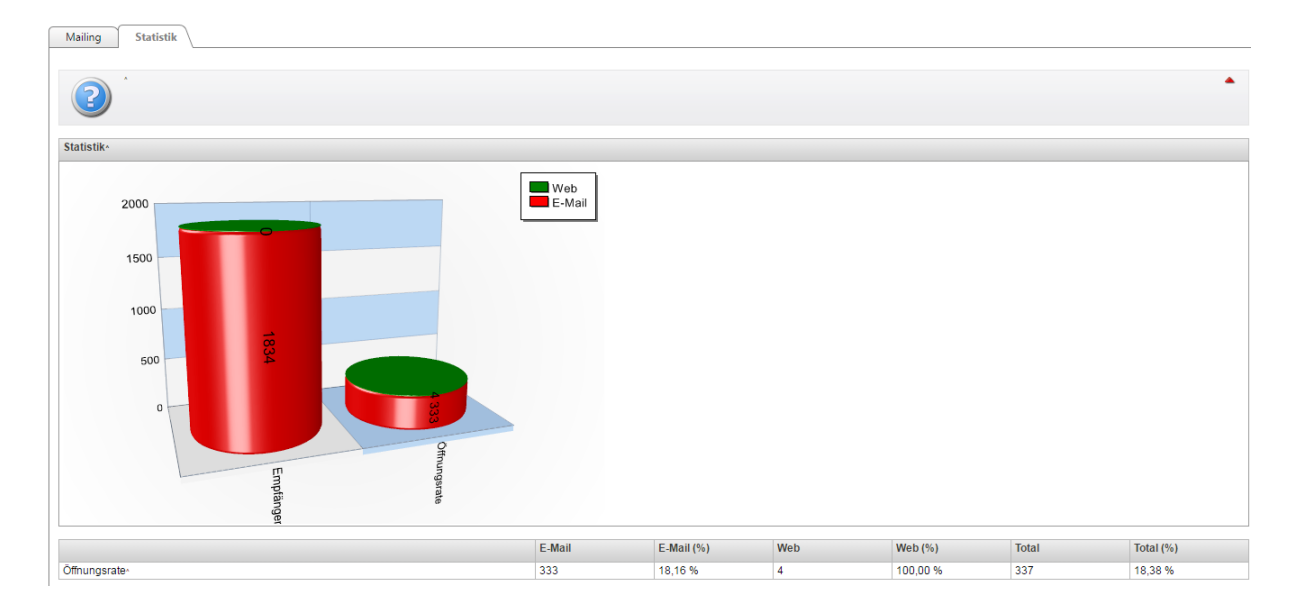

Auch die Links, die vom Inhaltsverzeichnis zu den einzelnen Textblöcke führen werden in der Statistik angezeigt:

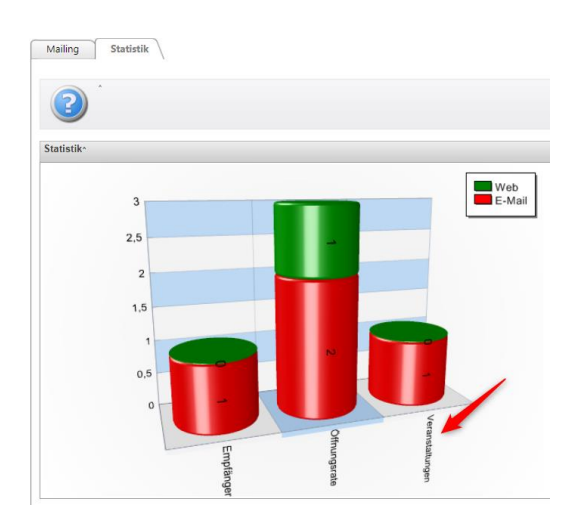

## <span id="page-25-0"></span>**Meine Caritas Abonnenten verwalten ihre Daten**

Auf www.meine-caritas.de können sich Interessierte über alle mit dem neuen Tool erstellten Newsletter der Caritas und zum Abonnement freigegebenen Newsletter informieren, diese bestellen, abbestellen und verwalten. Versandte Newsletter sind jederzeit im Archiv für den Abonnenten recherchierbar.

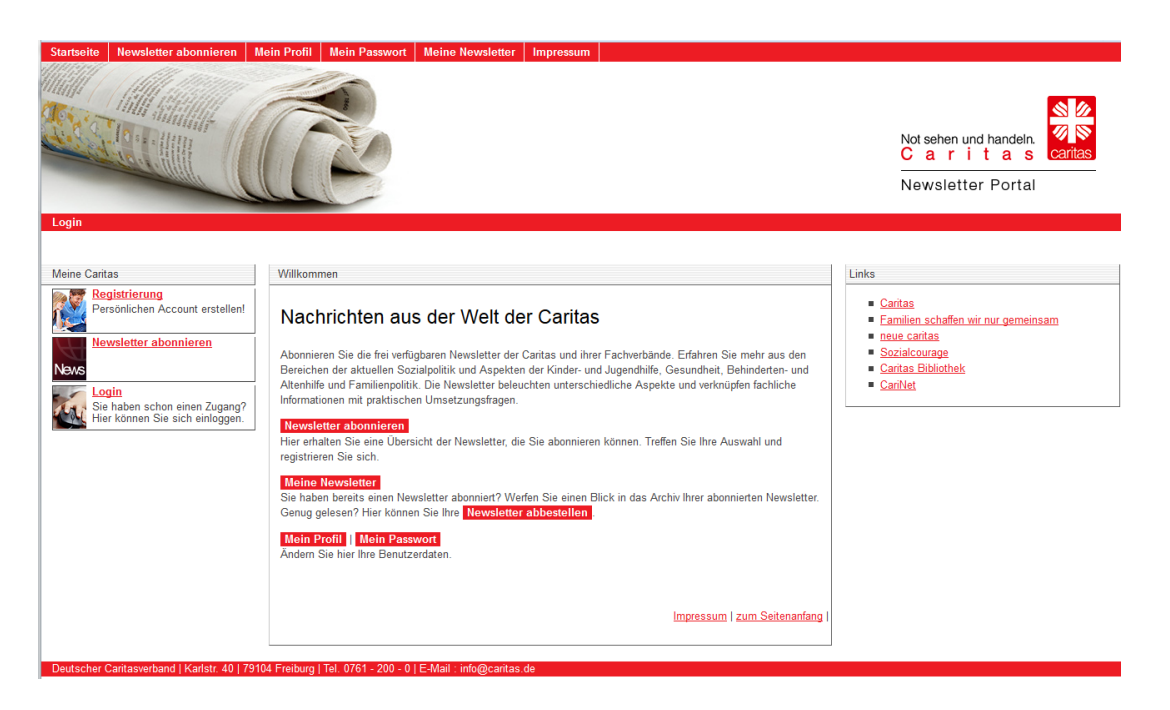

*Bildunterschrift: Bildschirmansicht des Webportals www.meine-caritas.de*

# <span id="page-25-1"></span>**Newsletter auf Meine Caritas bewerben**

Wenn Sie Ihren Newsletter auf der Webseite **Meine Caritas** zum Abonnement freigeben wollen, können sie dies auf der Übersichtseite der Verwaltung des Newsletters tun.

Mit einem Klick auf **Bearbeiten [1]** gelangen Sie in den Bearbeitungsmodus. Falls Sie Ihren Newsletter über meine-caritas.de für Abonnenten freigeben und zusätzliche Leser gewinnen möchten, setzen Sie ein Häkchen unter **Öffentlich anzeigen**:

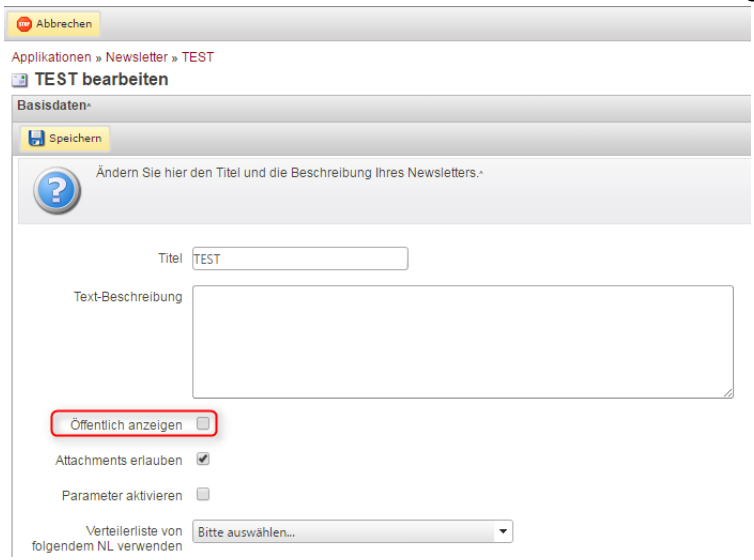

#### Ihr Newsletter wird dann in dieser [Liste](https://www.meine-caritas.de/newsletters.aspx) aufgeführt:

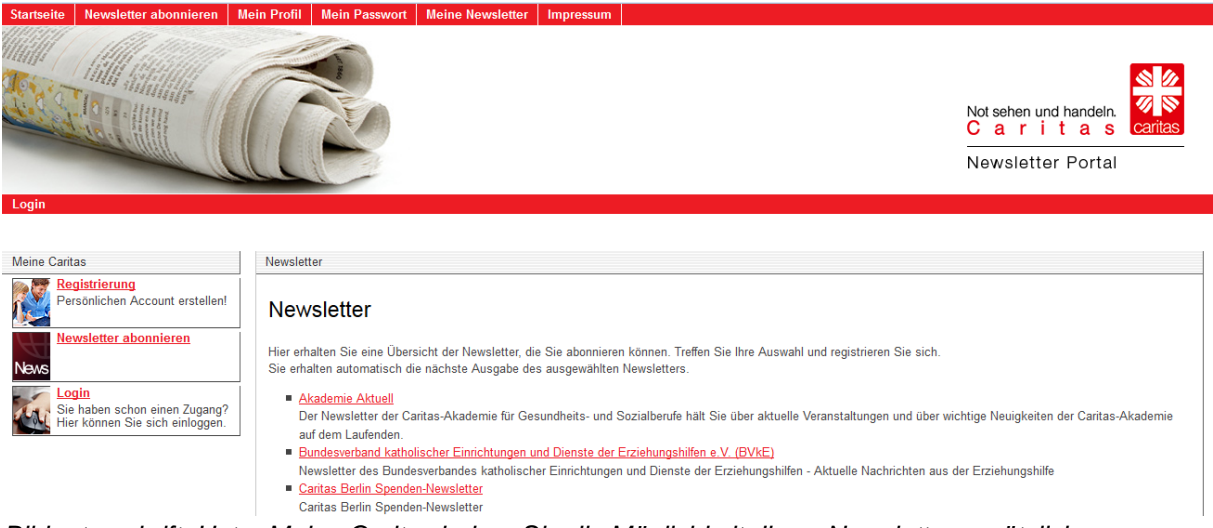

*Bildunterschrift: Unter Meine Caritas haben Sie die Möglichkeit, Ihren Newsletter zusätzlich zu bewerben. Interessenten können sich hier registrieren und Ihren Newsletter abonnieren.*